**Додаток Sorex SmartLock для замків PES**

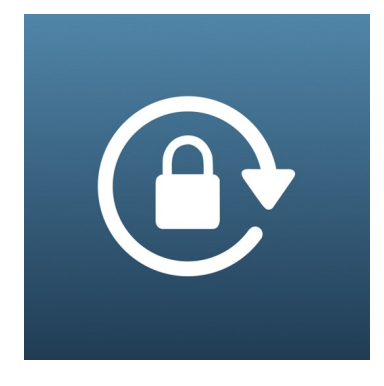

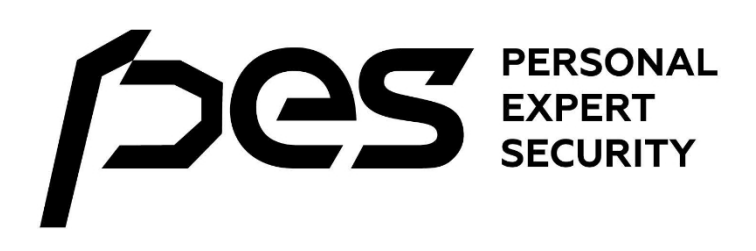

**Інструкція користувача**

# Зміст

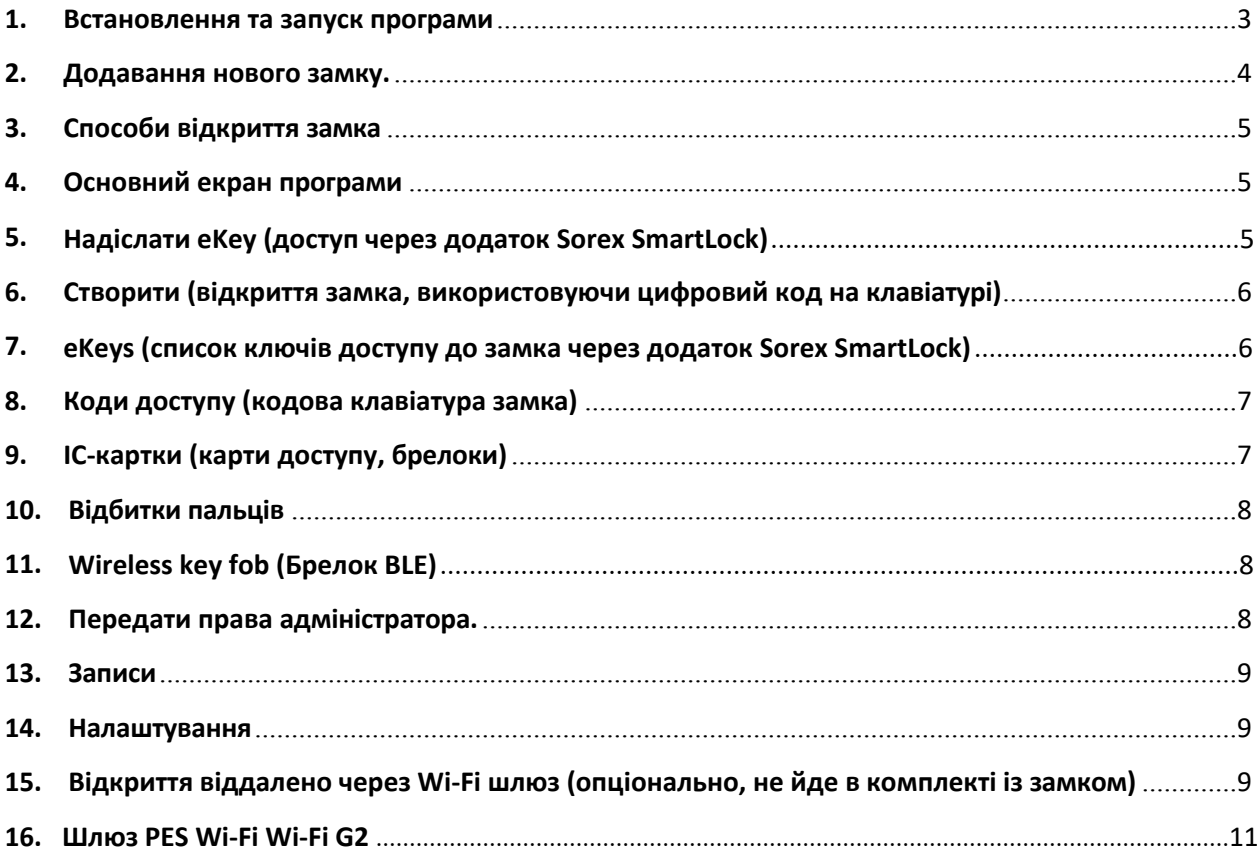

# <span id="page-2-0"></span>**1. Встановлення та запуск програми.**

Завантажте на ваш смартфон додаток

. Ви можете знайти його в Play Маркет

(Android OS) або App Store (iOS). Після інсталяції застосунок Sorex SmartLock з'явиться у списку програм вашого телефона.

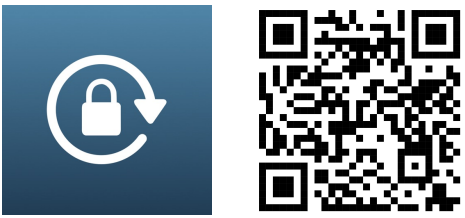

- 1.1.Натисніть значок, щоб запустити додаток, зареєструйтеся, як показано нижче.
- 1.2. У правому верхньому кутку натисніть "Реєстрація".
- 1.3.Для реєстрації акаунта ви можете використовувати електронну пошту або номер свого телефону (виберіть зручний для вас варіант):
	- $\triangleright$  Введіть ваш Email і придумайте пароль, який має бути від 8 до 20 символів і містити букви та цифри. Натисніть "Отримати код" і перевірте свою пошту, вам має прийти код підтвердження, який введіть у потрібний рядок і натисніть "Реєстрація".
	- ⮚ У рядку "Країна/Регіон" виберіть Ukraine +380. Введіть свій номер телефону, не використовуючи +380, і натисніть "Отримати код". Перевірте свої СМС повідомлення, вам

має прийти код підтвердження, який введіть у потрібний рядок і натисніть "Реєстрація".

У разі, якщо код підтвердження не прийшов вам на електронну пошту або ви не отримали СМС-повідомлення, через одну хвилину можна запросити його заново. Також перевірте правильність введеного Email або номера телефону. Код підтвердження дійсний протягом 24 годин.

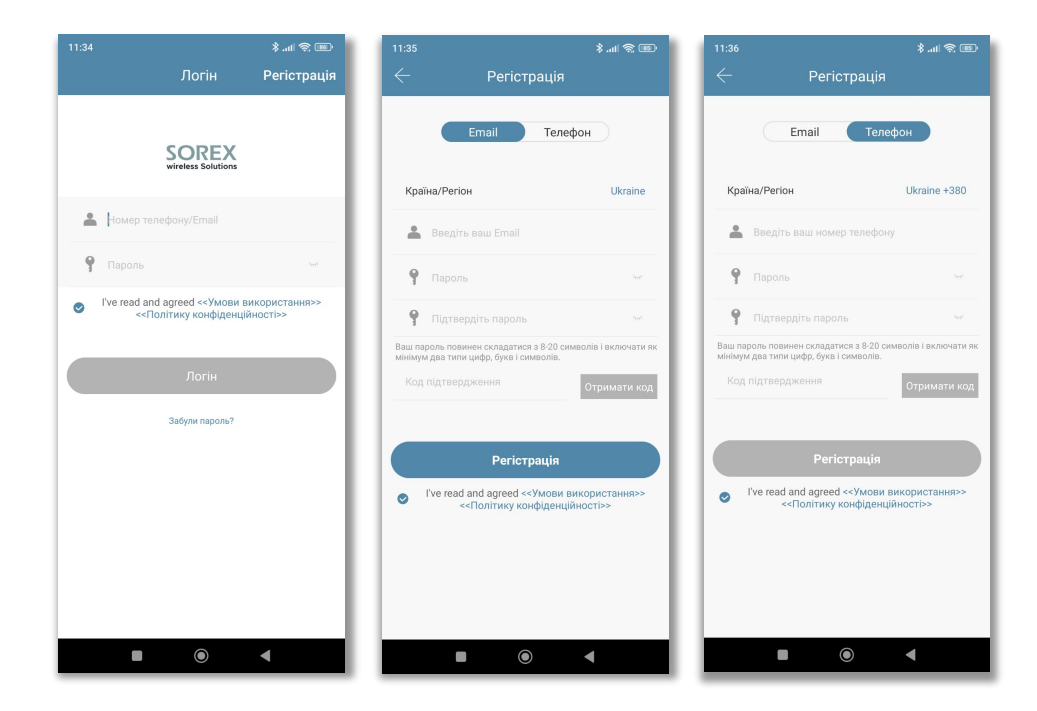

# <span id="page-3-0"></span>**2. Додавання нового замку.**

- 2.1.Натисніть на значок **+** посеред екрана. У процесі сполучення телефон має перебувати в межах 2 метрів від замка і на ньому має бути ввімкнено Bluetooth.
- 2.2. Виберіть тип замка, який ви хочете підключити. Також можна просканувати всі доступні замки в радіусі дії Bluetooth телефону.
- 2.3.Активуйте кодову набірну панель замка, він перейде в режим додавання. Натисніть "Далі" на екрані програми.
- 2.4.Додаток виконає пошук найближчих до телефону замків через Bluetooth. Переконайтеся, що в телефоні ввімкнено Bluetooth. Через деякий час у списку з'являться дані щодо знайдених замків. Клацніть значок "+", щоб додати.

Якщо замок не знайдено, доторкніться до клавіатури, щоб знову активувати режим додавання. Якщо замок знайдено, але значок "+" не відображається, значить, його вже було додано до іншого облікового запису. У цьому разі необхідно скинути замок на заводські налаштування.

> $\frac{1}{2}$  and  $\frac{1}{2}$  in  $\frac{1}{2}$ Виберіть тип замка Додати замок Всі типи замків Торкніться будь-якої клавіші, щоб активувати KRABIATVOV Дверний **В** Навісний **В** Замок для Дверний<br>циліндр o Велоси<br>Диведний **Вамок для**<br>парковки В Дистанційне<br>керування ісля її активації, замок перейде в ре<br>ДОДАВАННЯ. натисніть Далі Лолати замо  $\bigcap$  N31\_5c8552 $\circ$ **B** KX1\_cc1a9e **O** юк доданий. Дайте йому ім'я **A** TT400\_f92443 **O** H60\_1d766e SEVEN776X\_293875 <sup>O</sup>  $\mathbf{\Theta}$ **HXH R44hhd @** A S31 3e206a (0)  $\boldsymbol{\Theta}$ SEVEN776X\_84886d <sup>(D</sup>  $\bullet$ M302 f5d884 @  $\Omega$ SEVEN776X 055c04.0  $\Omega$ KX2 1de324 (D)  $\Omega$  $\ddot{\mathbf{e}}$  $\blacksquare$  $\bullet$  $\blacksquare$

2.5.Після успішного сполучення із замком вам буде запропоновано перейменувати його.

# **3. Способи відкриття замка:**

<span id="page-4-0"></span>3.1. Застосунок Sorex SmartLock - торкніться значка замка на екрані застосунку для відкриття,

натисніть і утримуйте для закриття.

3.2. Пароль - торкніться кодової клавіатури замка, після того, як вона загориться, введіть пароль, потім натисніть # (або значок ключа), замок буде розблоковано.

- 3.3. Карта доступу проведіть картою по області клавіатури, замок розблокується.
- 3.4. Відбиток пальця прикладіть палець до області сканування відбитків, замок розблокується.
- 3.5. Механічний ключ зніміть заглушку замка і ви отримаєте доступ до циліндра (серцевини) замка.

## <span id="page-4-1"></span>**4. Основний екран програми.**

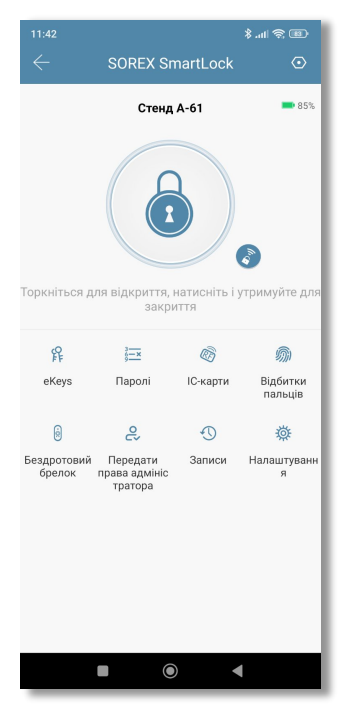

⮚ Паролі - створення коду доступу для відкриття замка, використовуючи кодову клавіатуру пристрою.

⮚ eKeys - список користувачів, які можуть відкрити замок, використовуючи застосунок Sorex SmartLock

⮚ IC-картки - список користувачів, яким було створено картки доступу для відкриття замка.

⮚ Відбитки пальців - список користувачів, які можуть відкрити замок за допомогою відбитка пальця.

⮚ Передати права адміністратора - передача всіх прав доступу та управління замком іншому користувачеві.

⮚ Записи - журнал використання дверного замка всіма користувачами.

⮚ Налаштування - налаштування замка.

# <span id="page-4-2"></span>**5. Надіслати eKey (доступ через додаток Sorex SmartLock)**

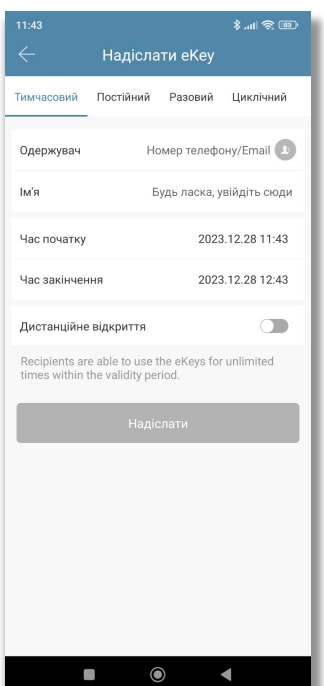

 $\triangleright$  Використовуйте функцію надсилання eKey у застосунку Sorex SmartLock , щоб дати змогу вашій сім'ї, друзям, персоналу або іншим особам відчинити дверний замок зі свого мобільного телефона. У нового

користувача має бути встановлено застосунок Sorex SmartLock і створено

обліковий запис відповідно.

⮚ Тимчасовий доступ - вкажіть інтервал часу, протягом якого користувач зможе скористатися доступом.

⮚ Постійний доступ - доступ до замку через застосунок без обмеження терміну дії.

⮚ Разовий доступ - одноразова можливість відкрити дверний замок, дійсний протягом однієї години і може бути використана тільки один раз.

 ⮚ Циклічний доступ - доступ до відкриття замка за розкладом. Можна вказати дату початку та закінчення дії доступу, дні тижня і час, у який користувач зможе відкрити замок, використовуючи застосунок Sorex SmartLock.

# <span id="page-5-0"></span>**6. Створити (відкриття замка, використовуючи цифровий код на клавіатурі).**

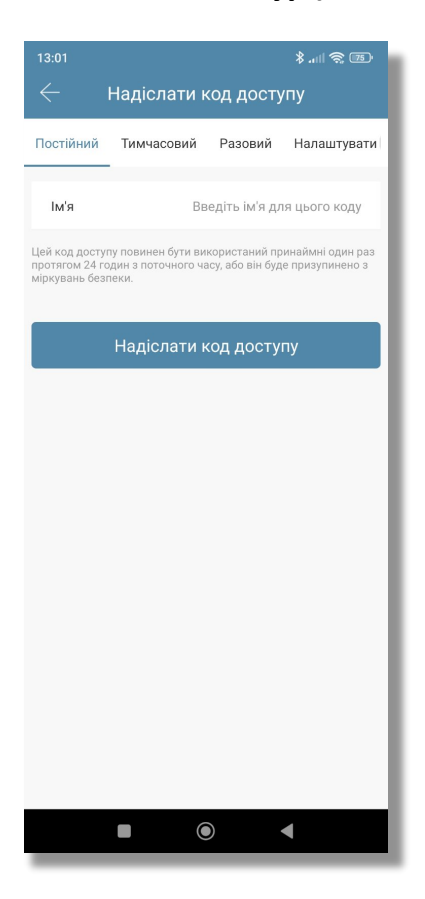

 ⮚ Незалежно від того, який тип коду ви оберете для створення, він буде згенерований випадковим чином і складатиметься з 8 цифр. Змінити його ви можете після першого використання

на замку у вкладці "Коди доступу" застосунку Sorex SmartLock. УВАГА -

будь-який код, окрім одноразового, необхідно один раз використати протягом 24 годин після створення, інакше його

буде призупинено з метою безпеки.

⮚ Постійний код - діятиме без обмеження за часом і терміном дії.

⮚ Тимчасовий код - діє в чітко вказаний період.

 ⮚ Разовий - цей код доступу має бути використаний протягом 6 годин з моменту створення і використовувати його можна тільки один раз.

 ⮚ Стерти - цей код доступу дійсний протягом 24 годин з моменту створення. УВАГА - під час використання цього коду всі коди доступу на цьому замку будуть видалені!!!

⮚ Налаштувати - ви можете створити свій власний код доступу. Довжина коду має бути від 4 до 9 цифр.

 $\blacktriangleright$  Циклічний - цей код діятиме тільки за заданим розкладом, можна вказати, в які дні тижня і в який період часу він буде відкривати замок дверей.

# <span id="page-5-1"></span>**7. eKeys (список ключів доступу до замка через застосунок Sorex SmartLock ).**

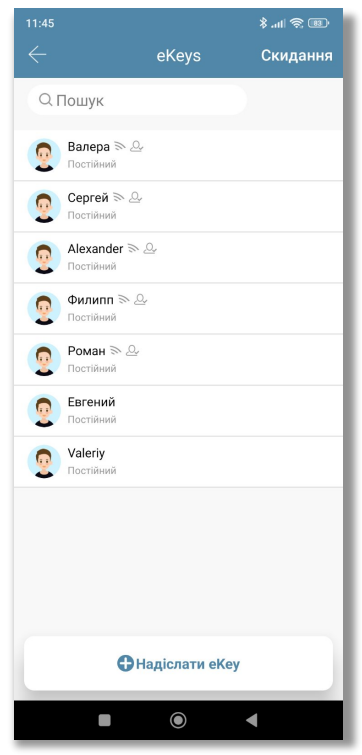

⮚ У цій вкладці відображатимуться всі користувачі, яким ви надсилали ключ доступу до замка через застосунок Sorex SmartLock , а також тип виданого ключа - тимчасовий, постійний,

разовий або циклічний.

⮚ Натиснувши на користувача, ви зможете побачити час відправлення і термін дії виданого йому ключа доступу.

⮚Обравши користувача і натиснувши на рядок "Записи", ви зможете переглянути історію використання замка цим користувачем.

⮚ Щоб видалити користувача, виберіть його зі списку і натисніть кнопку видалити.

⮚ Ви можете тимчасово заморозити користувача - виберіть його зі списку, у правому верхньому куті натисніть на три крапки і виберіть "Заморозити". Користувач не зможе відкрити замок двері за допомогою програми, поки ви його не розморозите.

 ⮚ **ВАЖЛИВО** - у цьому розділі програми ви можете дати права адміністратора іншому користувачеві, після чого він

отримає доступ до всіх функцій і налаштувань дверного замка.

Для цього виберіть його зі списку, у правому верхньому куті натисніть на три крапки і виберіть

"Авторизація". Таким же чином ви можете в будь-який момент забрати права адміністратора в нього.

# <span id="page-6-0"></span>**8. Коди доступу (кодова клавіатура замка).**

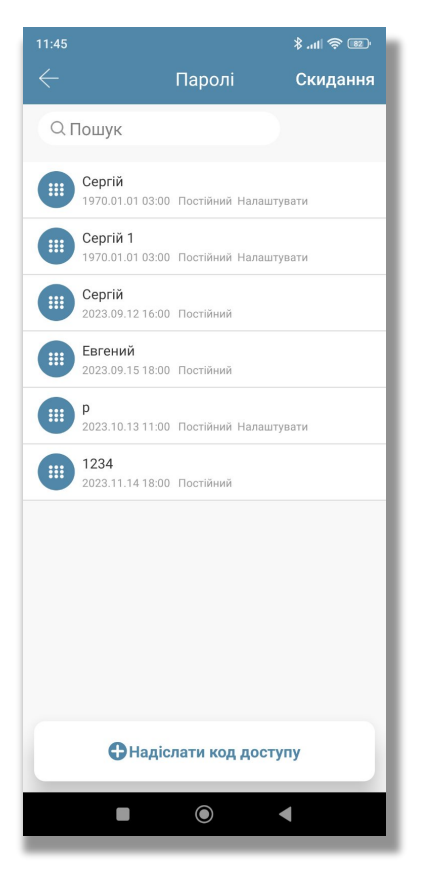

⮚ У цій вкладці відображено всі чинні коди доступу, які були створені адміністратором для себе і інших відвідувачів.

⮚ Вибравши будь-який зі списку, його можна відредагувати, видалити або, натиснувши на "Записи", переглянути історію

використання цього коду.

⮚ Натиснувши на три крапки в правому верхньому кутку можна тут же створити новий код або повністю видалити всі коди доступу

із замка.

⮚ Після створення нового коду, протягом 24 годин його необхідно хоч раз використати (крім одноразового), після цього в цій вкладці з'явиться можливість його змінити на інший або більш зручний.

 $\triangleright$  При зміні коду новий має складатися від 4 до 9 символів.

# <span id="page-6-1"></span>**9. IC-карти (карти доступу, брелоки).**

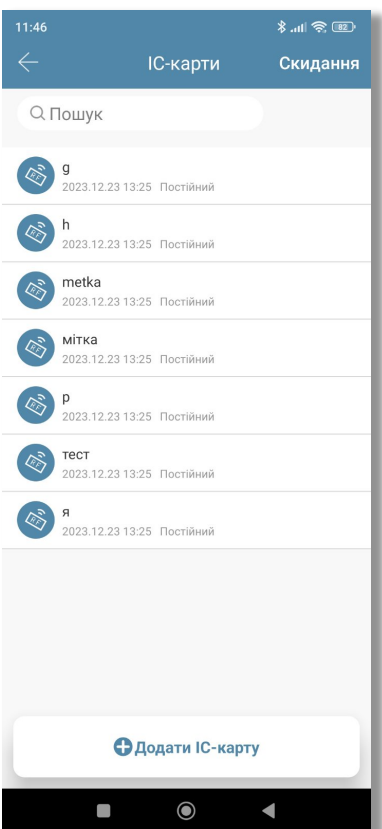

⮚ **ВАЖЛИВО** - в різних моделях замків можуть використовуватися різні типи смарт-карт, перед покупкою і

використанням уточніть тип карти, який підтримує ваш пристрій.

⮚ У цій вкладці ви можете додати карту доступу або брелок для відкриття дверного замка, використовуючи зчитувач пристрою.

 $\triangleright$  Натисніть три крапки в правому верхньому куті, виберіть "Додати IC-карту". Введіть ім'я користувача, який буде використовувати цю картку, і виберіть термін її дії - постійно або тимчасово. Після натискання ОК необхідно піднести карту або брелок до зчитувача.

⮚ У цій вкладці зберігатиметься інформація про всі карти доступу і брелоки, які були додані

адміністратором для відкриття замка.

 $\triangleright$  Натиснувши на потрібного користувача зі списку, ви можете видалити його або, використовуючи рядок "Записи", переглянути історію відкриттів замка за допомогою картки або брелока.

# <span id="page-7-0"></span>**10.Відбитки пальців.**

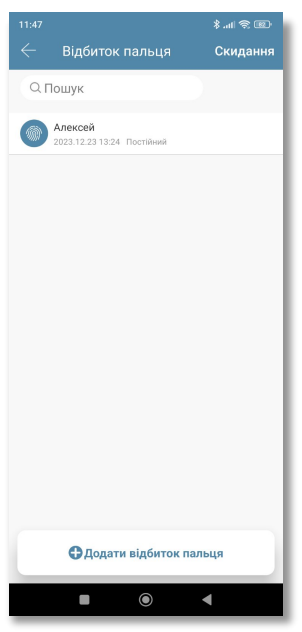

⮚ У цій вкладці ви можете додати користувачеві можливість відкриття замка за допомогою відбитка пальця. Натисніть

три крапки в правому верхньому кутку, виберіть додати відбиток і тип доступу (постійний або тимчасовий), введіть ім'я користувача і натисніть ОК. Після натискання кнопки "Почати" вам буде потрібно помістити палець на сенсор зчитувача чотири рази.

⮚ У цій вкладці зберігатиметься інформація про всі відбитки пальців, які були додані адміністратором для

відкриття замка.

⮚ Натиснувши на потрібного користувача зі списку, ви можете видалити його або, використовуючи рядок "Записи", переглянути історію відкриттів

замка за допомогою відбитка пальця.

# <span id="page-7-1"></span>**11. Бездротовий брелок**

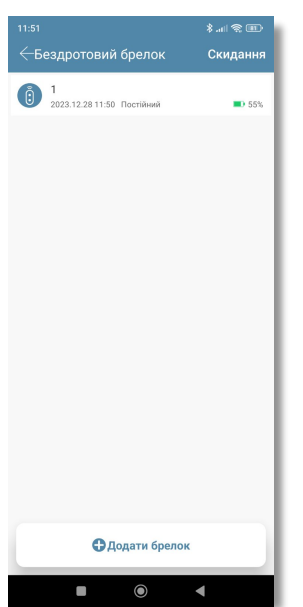

⮚ У цій вкладці ви можете додати брелок BLE для відчинення дверного замка в зоні дії Bluetooth.

 $\triangleright$  Натисніть три крапки в правому верхньому куті, виберіть "Додати брелок". Введіть ім'я користувача, який буде використовувати цей брелок, і виберіть термін її дії - постійно або тимчасово. Після натискання **Далі** необхідно ввести брелок у режим додавання і вибрати його (дотримуйтесь інструкції на екрані).

⮚ У цій вкладці буде зберігатися інформація про всі BLE брелоки, які були додані адміністратором для відкриття замку.

Натиснувши на потрібного користувача зі списку, ви можете видалити його або, використовуючи рядок "Записи", переглянути історію відкриттів замка за допомогою карти або брелока

#### <span id="page-7-2"></span>**12. Передати права адміністратора.**

Ви можете дати права адміністратора іншому користувачеві, після чого він отримає доступ до всіх функцій і налаштувань дверного замка. Для цього в правому верхньому куті натисніть на три крапки та виберіть "Create Admin". Виберіть термін дії переданих прав (тимчасово або постійно), потім введіть обліковий запис користувача. Ви можете в будь-який момент забрати права адміністратора в нього або заморозити.

### <span id="page-8-0"></span>**13.Записи.**

У цьому розділі відображається історія взаємодії із замком усіма користувачами. Ви можете перевірити, хто відчиняв замок, коли і яким способом. Натисніть оновити записи для отримання останніх даних від пристрою.

# <span id="page-8-1"></span>**14.Налаштування.**

- ⮚ Основні інформація про замок, заряд батареї, резервний код адміністратора.
- ⮚ Дистанціне відкриття віддалено через Wi-Fi шлюз (опціонально, не йде в комплекті з

замком) або через вбудований Wi-Fi модуль у деяких моделях замків.

- ⮚ Автоматичне блокування час, через який замок автоматично закриється після відкриття.
- $\triangleright$  Вільний прохід протягом заданого періоду часу замок залишатиметься відчиненим доти, доки ви не закриєте його вручну. Для ручного закриття утримуйте # на кодової панелі замка.
- ⮚ Звук звукові підказки замку.
- ⮚ Кнопка скидання у разі ввімкненого режиму можна заново прив'язати замок, утримуючи кнопку скидання
- $\triangleright$  Час на замку синхронізація часу між замком і вашим телефоном.
- ⮚ Імпорт з іншого замку- за допомогою цієї функції ви можете скопіювати всіх користувачів з іншого Bluetooth замка PES (копіюються тільки карти, брелоки доступу, коди та E-Key, відбитки пальців скопіювати не можна).
- $\triangleright$  Діагностика та завантаження даних можна надіслати на сервер дані конфігурації вашого замку для діагностики проблеми і потім їх завантажити.

⮚ Оновлення прошивки - дає змогу отримати нову прошивку або відобразити поточну. **УВАГА!!!**

⮚ Видалити - видаляє замок із вашого облікового запису та застосунку, замок автоматично скидає всі налаштування, коди, відбитки, карти доступу та брелоки.

# <span id="page-8-2"></span>**15.Відкриття віддалено через Wi-Fi шлюз (опціонально, не йде в комплекті з замком).**

Wi-Fi шлюз PES Wi-Fi G2 дає змогу керувати Bluetooth замками віддалено, використовуючи інтернет-з'єднання. Шлюз має перебувати в межах дії Bluetooth (максимум 10 метрів від замка).

Шлюз дає змогу віддалено через інтернет:

- ⮚ Відкривати замок.
- ⮚ Додавати і видаляти карти, брелоки і паролі доступу.
- ⮚ Обмежувати доступ користувачам.
- $\triangleright$  Переглядати журнал проходу відвідувачів.
- $\triangleright$  Контролювати заряд батареї замка.

#### **ВАЖЛИВО: після успішного підключення Wi-Fi шлюзу до застосунку Sorex SmartLock вам необхідно активувати цю функцію в налаштуваннях вашого замка:**

⮚ Перейдіть у налаштування замку - виберіть "Відкрити віддалено через Wi-Fi шлюз" натисніть "Увімкнути".

⮚ У разі успішного під'єднання на екрані налаштувань з'явиться новий рядок "Wi-Fi шлюз", у якому відображатиметься шлюз, пов'язаний із вашим замком.

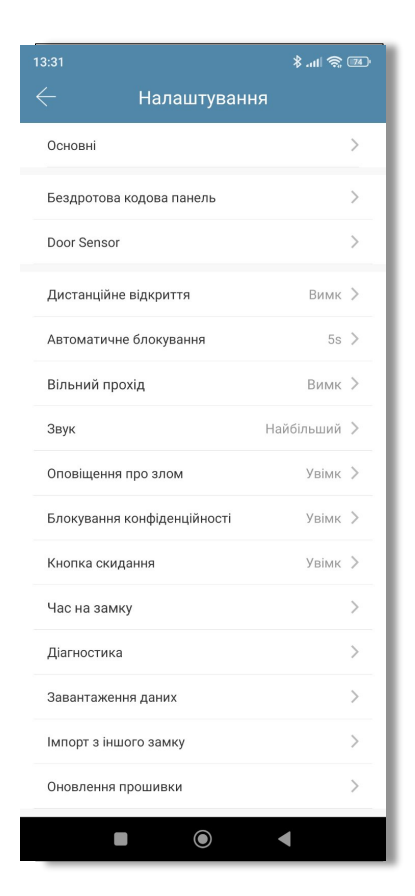

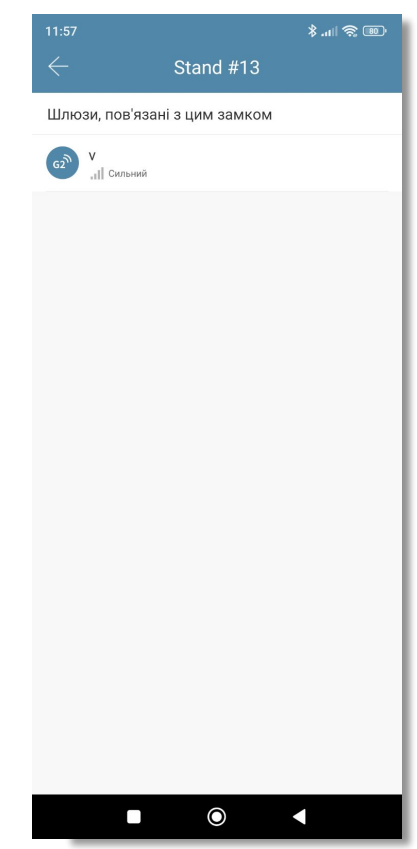

# <span id="page-10-0"></span>**16. Шлюз PES Wi-Fi G2.**

Запустіть застосунок Sorex SmartLock . У головному вікні натисніть на значок у лівому верхньому кутку

та виберіть "Wi-Fi шлюз". У правому верхньому кутку натисніть **+** і виберіть G2 (Wi-Fi). Підключіть живлення до шлюзу, коли індикатор почне блимати червоно-синім кольором, натисніть далі в застосунку.

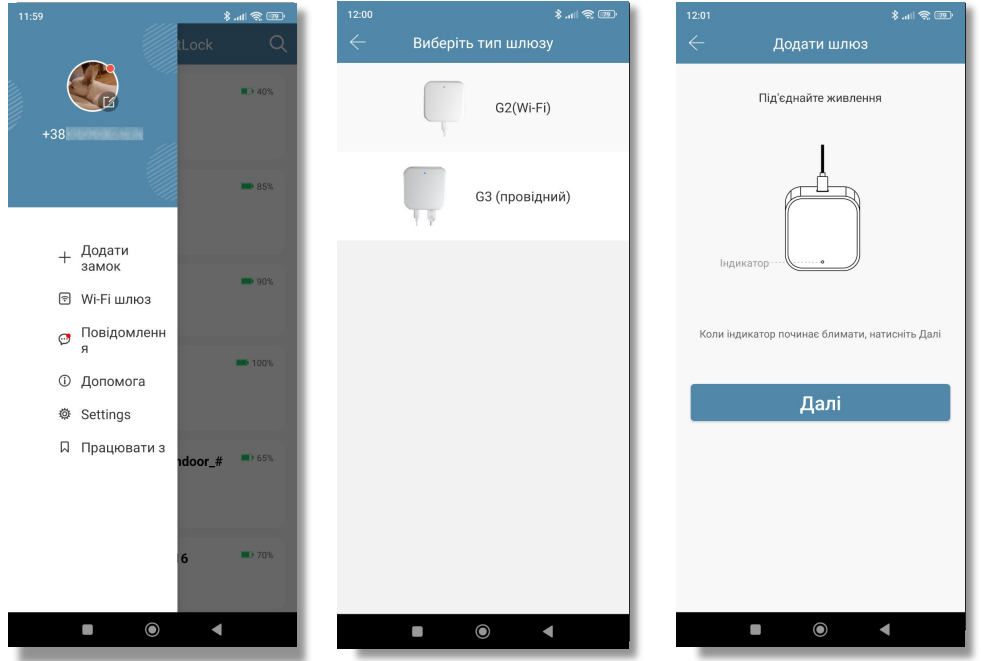

Натисніть **+** навпроти вашого шлюзу. Виберіть мережу Wi-Fi, введіть пароль та ім'я шлюзу. Після додавання шлюзу в застосунок і під'єднання замка до шлюзу натисніть "  $\bigcirc$ ",

щоб відкрити його. Ви можете відкрити замок із будь-якої точки світу за наявності інтернетз'єднання.

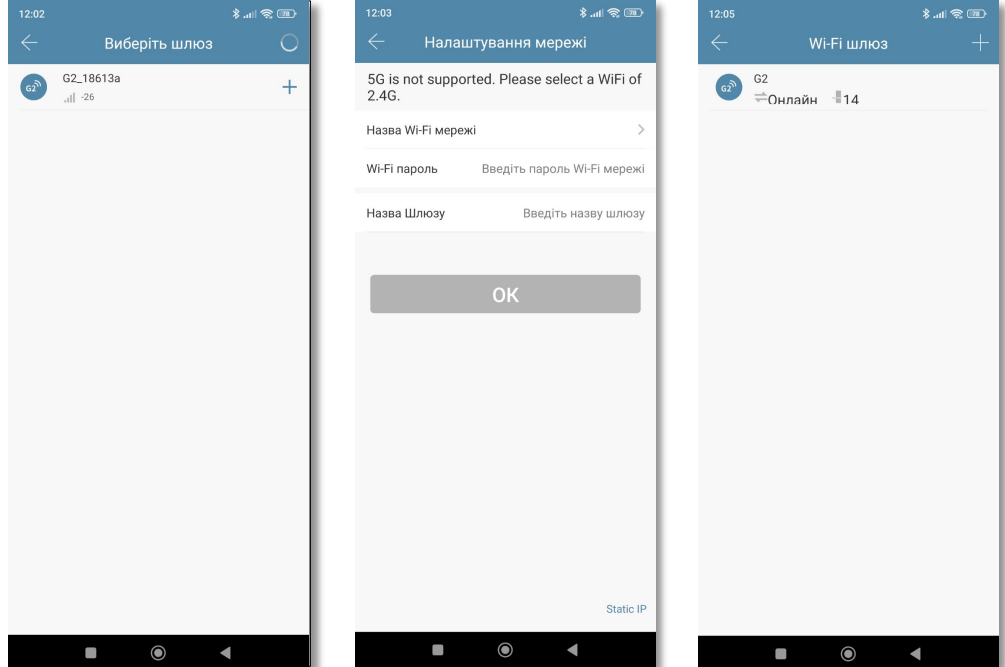